**SISTEMA SIGA / VUCE**

**ADUANAS / MICI**

# **DETERMINACIÓN DE ORIGEN**

# **Guía de Usuario**

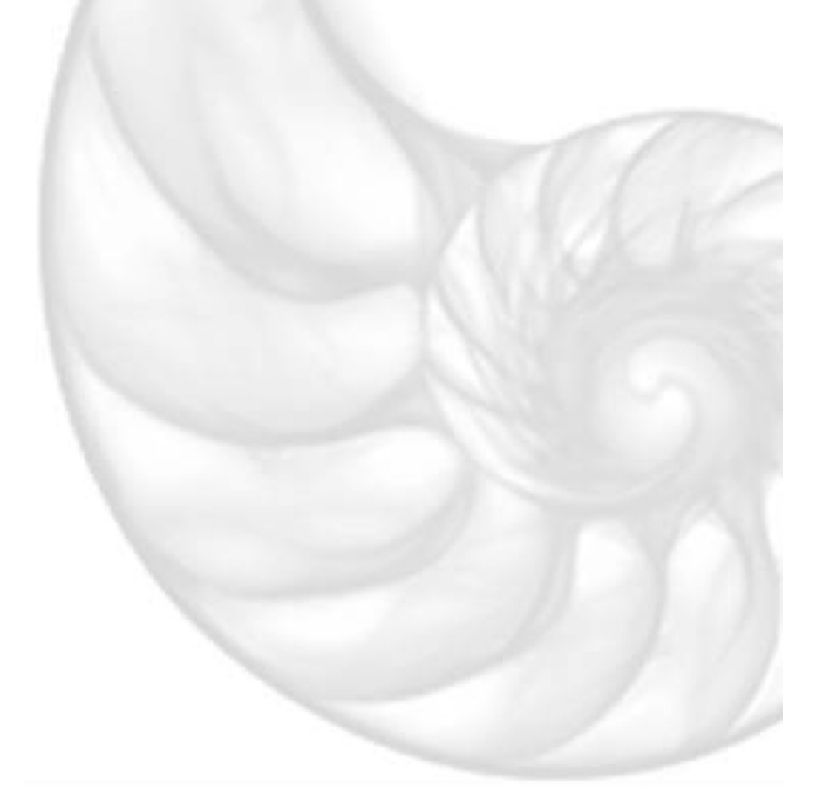

#### **Acerca de CrimsonLogic**

Ofrece soluciones de administración electrónica de clase mundial, aprovechando las mejores prácticas en tecnologías, capital humano de calidad y experiencia global. Nuestro historial probado de extremo a extremo en soluciones de administración electrónicas, se extiende a través de la facilitación del comercio y la aduana, poder judicial, fiscal, salud y dominios de seguridad de IT. Con 20 años de experiencia en el desarrollo y gestión de sistemas a nivel nacional, sistemas de IT de misión crítica y servicios en un modelo de sociedad Público- Privado, CrimsonLogic ha establecido estándares de la industria con soluciones de administración electrónica del primer mundo, como TradeNet, sStamping, eJudiciary y Certificado de origen. Para obtener más información visite **www.crimsonlogic.com.**

## **CONTENIDO**

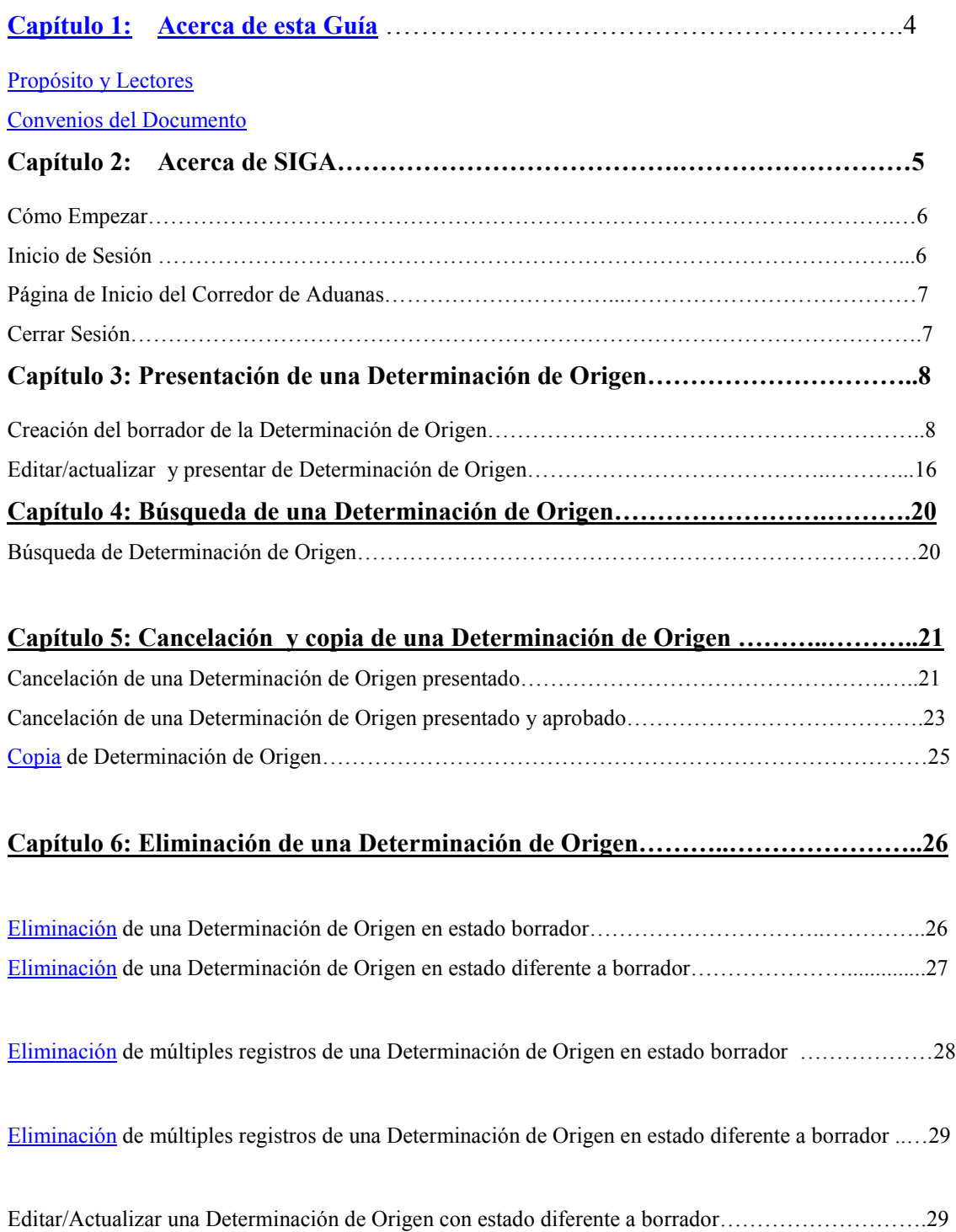

# **1. Acerca de esta Guía**

Bienvenido a la guía de usuario del Sistema Integrado de Gestión Aduanera SIGA para Determinación de Origen.

SIGA-VUCE es el sistema de Aduanas, utilizado en Panamá, que facilita el intercambio electrónico de información entre participantes claves de la industria del comercio.

Este capítulo cubre los siguientes temas:

- Propósito y Lectores
- Convenios del Documento

#### **Propósito y Lectores**

Esta guía ayudará a realizar las siguientes funciones:

- Hacer las solicitudes de Determinación de Origen.
- Hacer las Búsquedas y modificar determinaciones de origen

#### **Convenios del Documento**

Refiérase a esta sección para familiarizarse con las ayudas visuales utilizadas a través de la guía de usuario.

#### **Navegación**

Para ayudar a los usuarios a acceder pantallas, páginas o ventanas, refiérase al siguiente formato de navegación:

#### **Botones, campos y otros elementos del sistema**

Todos los elementos del sistema están resaltados en **Negrita.**

#### **Hipervínculos**

Todos los temas mencionados en el contenido de la guía de usuario tienen hipervínculos. Haga clic en el hipervínculo para ver el tema referente.

#### **Llamados**

!

Los llamados se presentan de forma diferente al contenido original y resalta cierta información.

Existen dos tipos de llamados: Datos y Advertencias.

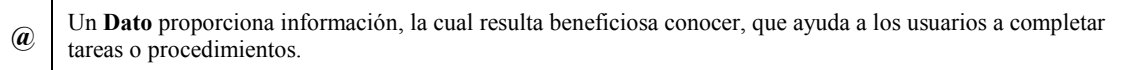

Una **Advertencia** se refiere a información que puede ser crítica para el funcionamiento del sistema y puede afectar los datos o estabilidad del sistema.

# **2. Acerca de SIGA/VUCE**

SIGA/VUCE es un sistema de aduanas y comercio de ventanilla única de Panamá. Permite la creación, envío, aprobación y seguimiento de formularios de declaración, permisos e información de referencia. Proporciona también el intercambio de información segura y confiable entre Aduanas, Órganos Anuentes, Corredores, Comerciantes, Transportadores, Consolidadores y Transportistas.

El sistema maneja el envío de manifiestos y formularios de declaración para mercancías que entran y salen de Panamá. Soporta diversos tipos de declaraciones de importación y exportación, así como declaraciones de tránsito. SIGA/VUCE también provee pagos en línea y transferencias de fondos entre bancos para el pago de obligaciones tributarias, cuotas y otros cargos aduaneros.

Utilizando el sistema, Aduanas puede establecer las obligaciones y valores para mercancías, reglas de legislación y órganos anuentes que aprobarán las declaraciones especialmente para el control de mercancía peligrosa. Aduanas también puede establecer procedimientos y tarifas arancelarias para acuerdos de comercio entre Panamá y otros países alrededor del mundo.

SIGA/VUCE presenta beneficios tanto para las Agencias Gubernamentales como para la Comunidad de Comerciantes.

Beneficios para las Agencias Gubernamentales (Aduanas, Órganos Anuentes)

- Implementación de un proceso unificado para todas las políticas aduaneras y de comercio debido a la eliminación de procesos duplicados.
- Promoción de procesos estándares y requerimientos de información de las agencias.
- Incremento de la eficiencia y reducción de revisiones gracias a la automatización de procesos e información compartida.
- La mejora de reportes internos para uso administrativo.

Beneficios para la Comunidad de Comerciantes (Corredores, Comerciantes y Transportistas)

- Punto de entrada consistente y transparente garantizado para los clientes nuevos y actuales gracias al único frente de la Aduana de Panamá.
- Incremento garantizado de la accesibilidad, por parte de los clientes, a información confiable y precisa, así como en los procesos de importación y exportación a través de diversos canales de entrega.
- Reducción de presencia en sitio y de tiempo transcurrido para la liberación de mercancías.

### **Cómo Empezar**

### **Inicio de Sesión**

### *Para iniciar Sesión:*

1. Abrir el sitio web del sistema SIGA/VUCE al ingresar **https://siga.ana.gob.pa** en su buscador de internet.

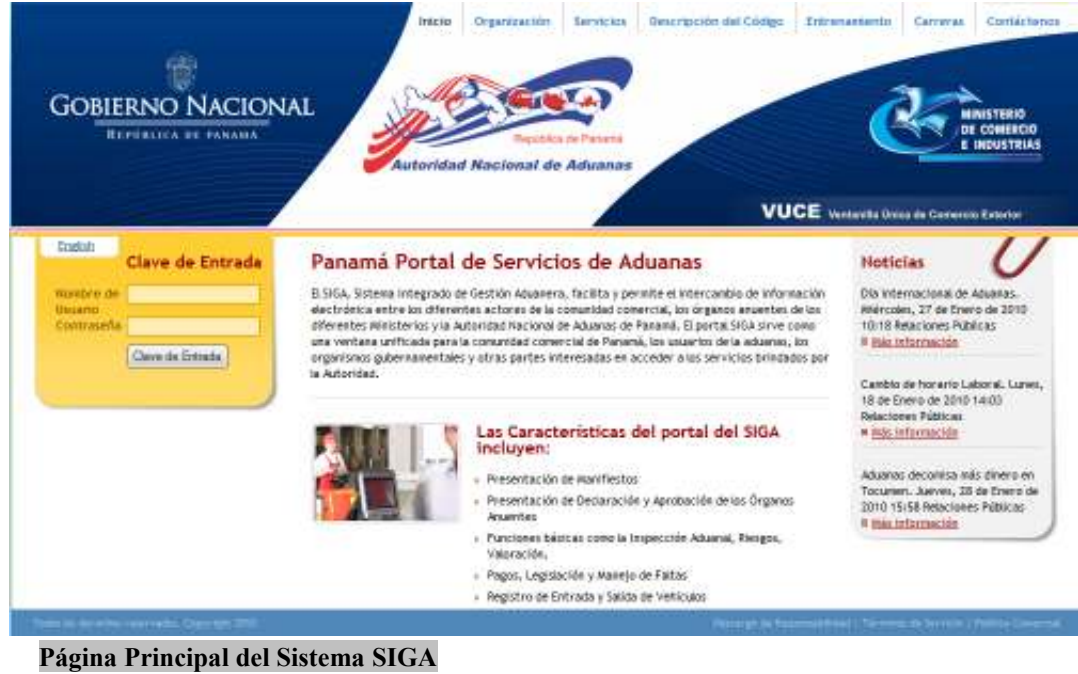

- 2. En la sección de **Inicio de Sesión (Clave de Entrada)** de la página, ingrese su **Nombre de Usuario** y **Contraseña**.
- 3. Haga clic en **Iniciar Sesión** (Clave de Entrada)**.** Se muestra la página de Corredor de Aduana.

#### **Página de Inicio del Corredor de Aduanas**

Luego de iniciar sesión de manera exitosa, la página de inicio es mostrada.

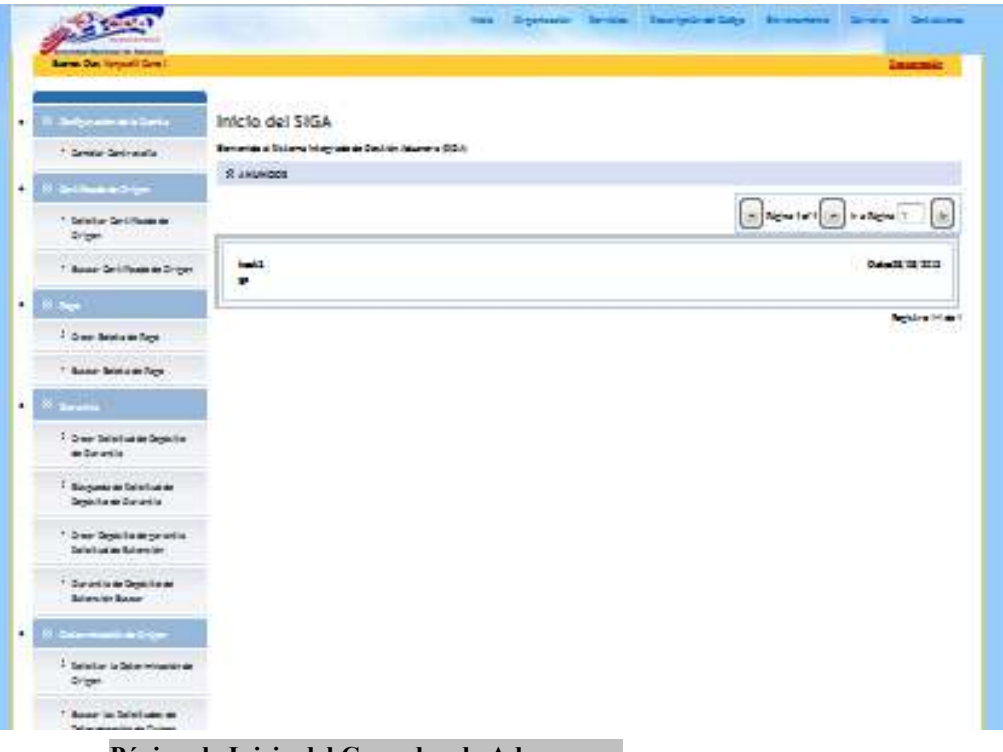

**Página de Inicio del Corredor de Aduanas** 

La página de inicio del Corredor de Aduanas tiene 2 partes principales:

- **Menú Principal** lista todos los módulos y las funciones de cada módulo que el Corredor de Aduanas está habilitado para usar.
- **Anuncios del SIGA/VUCE**  lista todos los anuncios importantes de Aduanas relacionados con actualizaciones de políticas, noticias y actividades.

### **Cerrar Sesión**

Para cerrar la sesión de SIGA/VUCE, haga clic en Desconexión.

# **Capítulo 3. Presentación de una Determinación de Origen**

Para hacer una Determinación de Origen debemos tener en cuenta quienes son los actores en la misma:

• Comerciante/corredor

También tenemos que saber que en esta guía

- Los códigos que serán usados mientras se registra el producto, necesita estar creado y activo.
- El analista industrial (IA) y Director General de Industria (GID) necesitan estar registrados en el sistema SIGA.

# **Creación del borrador de Determinación de Origen**

- 1. Hacer clic en "solicitar la Determinación de Origen" desde el menú de Determinación de Origen.
- 1. Abrir la página de Solicitar Certificado de Origen. (Menú Principal >> Determinación de Origen >> Solicitar Determinación de Origen)

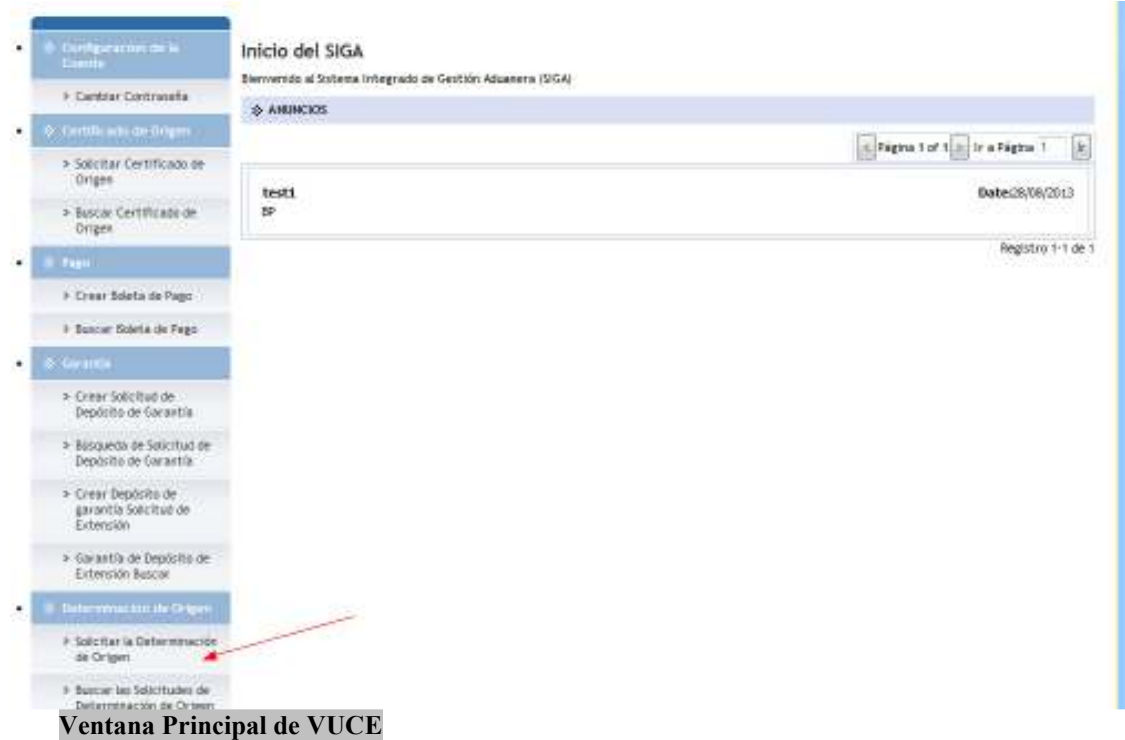

2. Se desplegará la siguiente ventana a continuación:

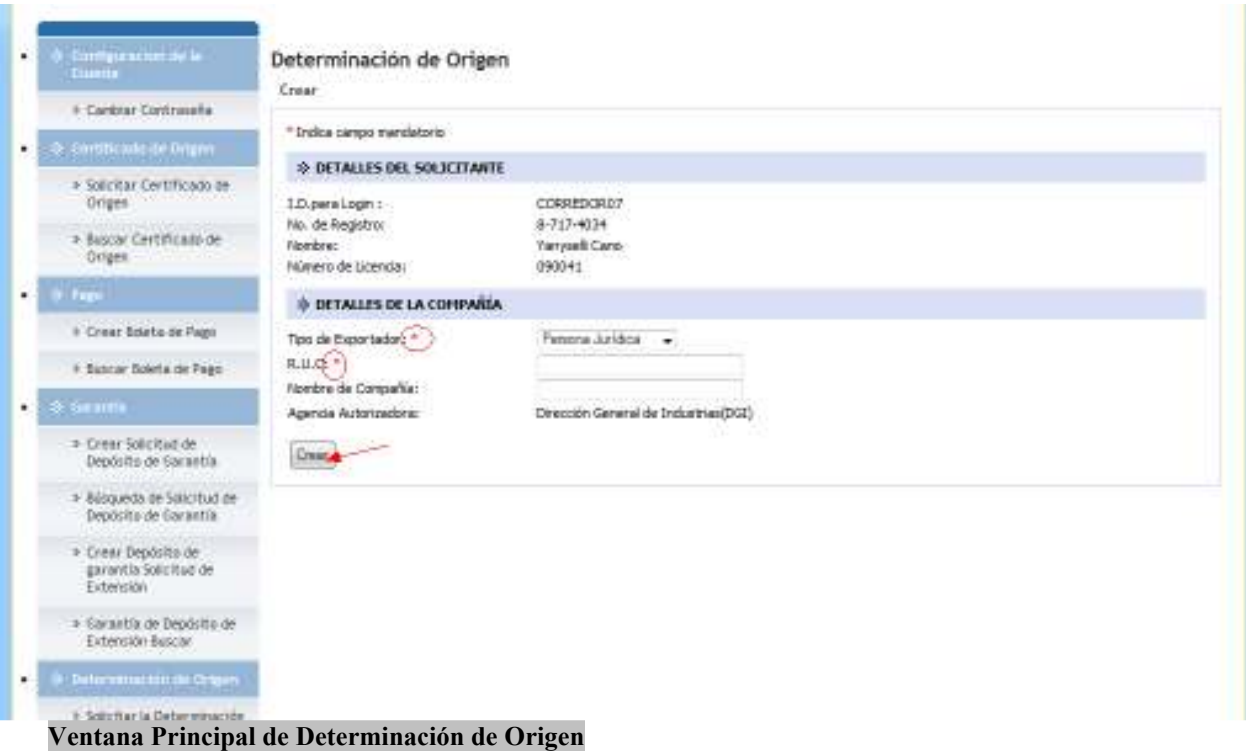

La página mostrará la información de I.D para Login, No. de Registro, Nombre y Número de Licencia automáticamente y no es editable

3. Llenar los campos mandatorios ( \* ) y hacer clic en el botón de crear. Se mostrará un mensaje como el siguiente, indicando que la determinación de origen ha sido creada exitosamente

· Determinación de Origen: POD2014031903018 se ha creado exitosamente.

**@**

4. Inmediatamente el sistema pasará a la pestaña de Encabezado, para que sean llenados los campos requeridos en la misma.

**@** Los campos de **CORREDOR DE ADUANAS**: **No. de Registro, Nombre, Número de Contacto** se muestran completados automáticamente y no son editables. **@** Los campos de **DETALLES DE REGISTRO**: **No. de determinación de Origen, Agencia Autorizada, Estado del Documento** se muestran completados automáticamente y no son editables.

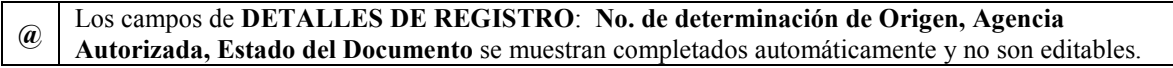

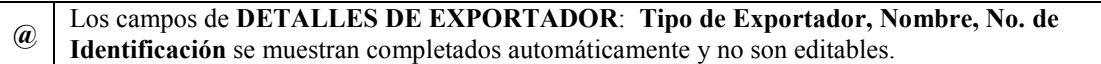

Si la información de Fabricante es igual a la del Exportador, marque con un gancho haciendo clic en la casilla que dice **Igual que el Exportador**. El sistema automáticamente extraerá toda la información ingresada en Detalles de Exportador y llenará los campos de Detalles de Fabricante.

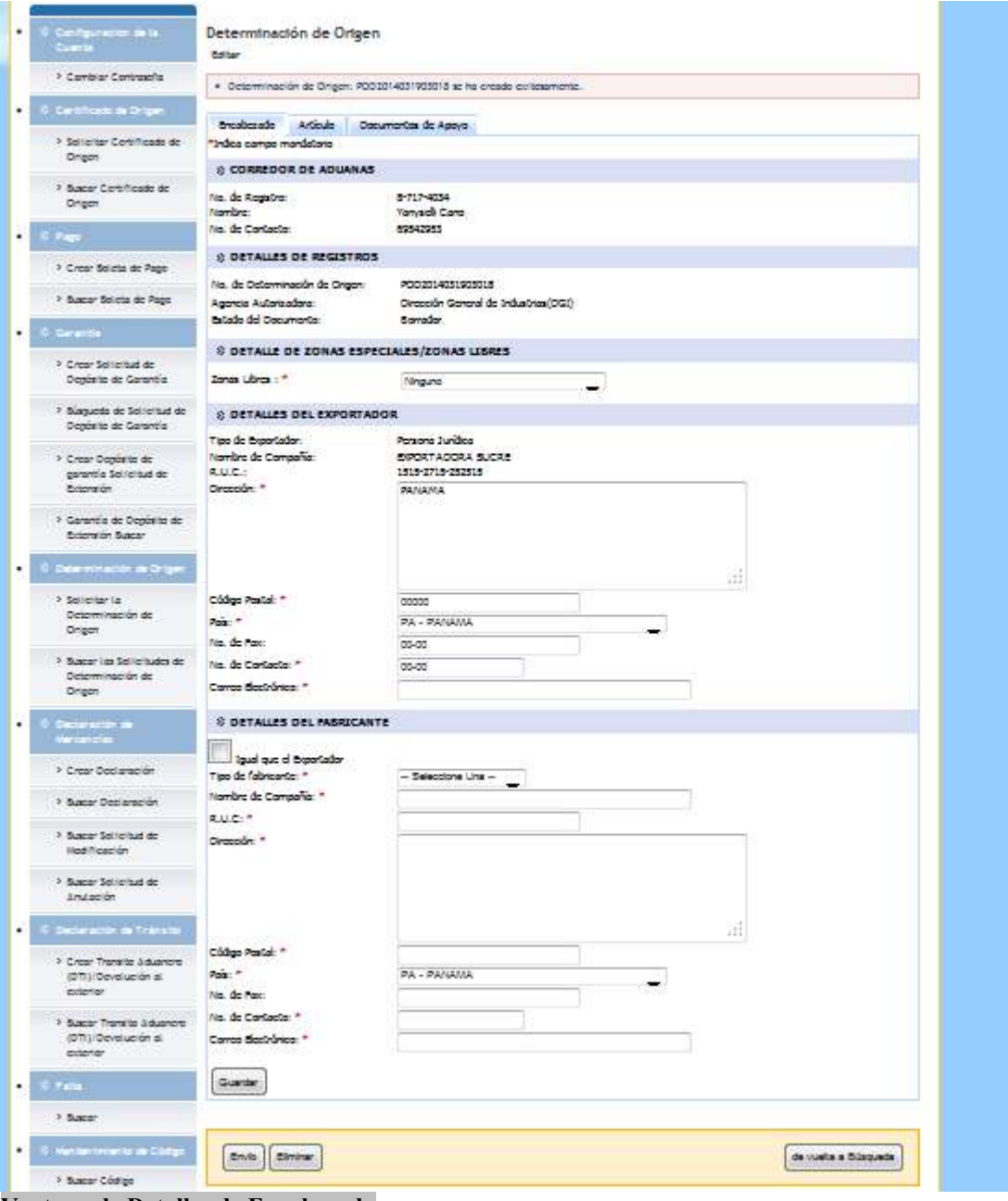

**Ventana de Detalles de Encabezado**

**@**

5. Haga clic en **Guardar** para salvar los detalles de Encabezado. Se mostrará un mensaje como el siguiente, indicando que la información de Encabezado se ha guardado exitosamente.

· Determinación de Origen: Encabezado se ha guardado exitosamente.

Haga clic en la pestaña de **Artículo**. Se mostrará la siguiente ventana. Llene los campos requeridos en cada sección.

**@ NOTA:** Recuerde que los campos con asterisco **(\*)** son mandatorios y tienen que ser llenados, de lo contrario, el sistema no le permitirá proseguir ni guardar la información ingresada.

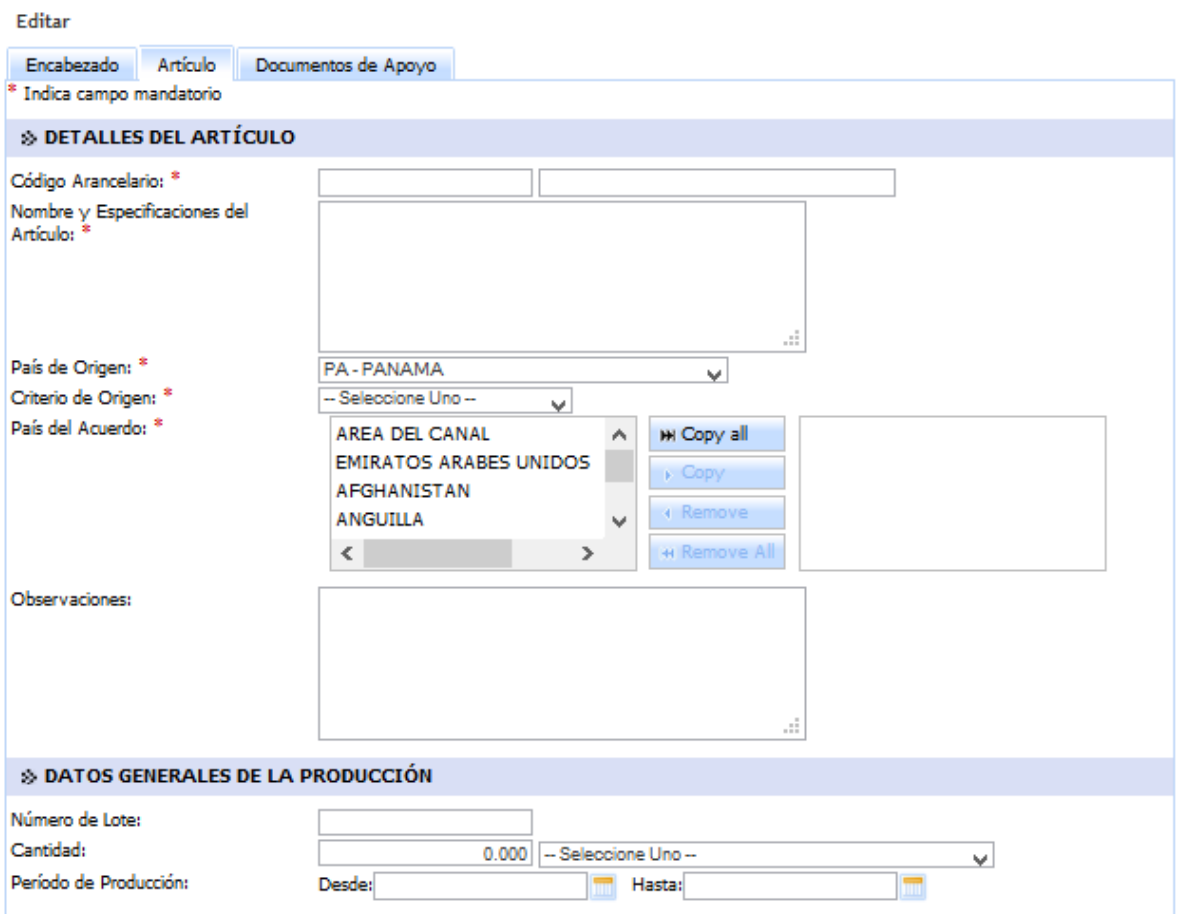

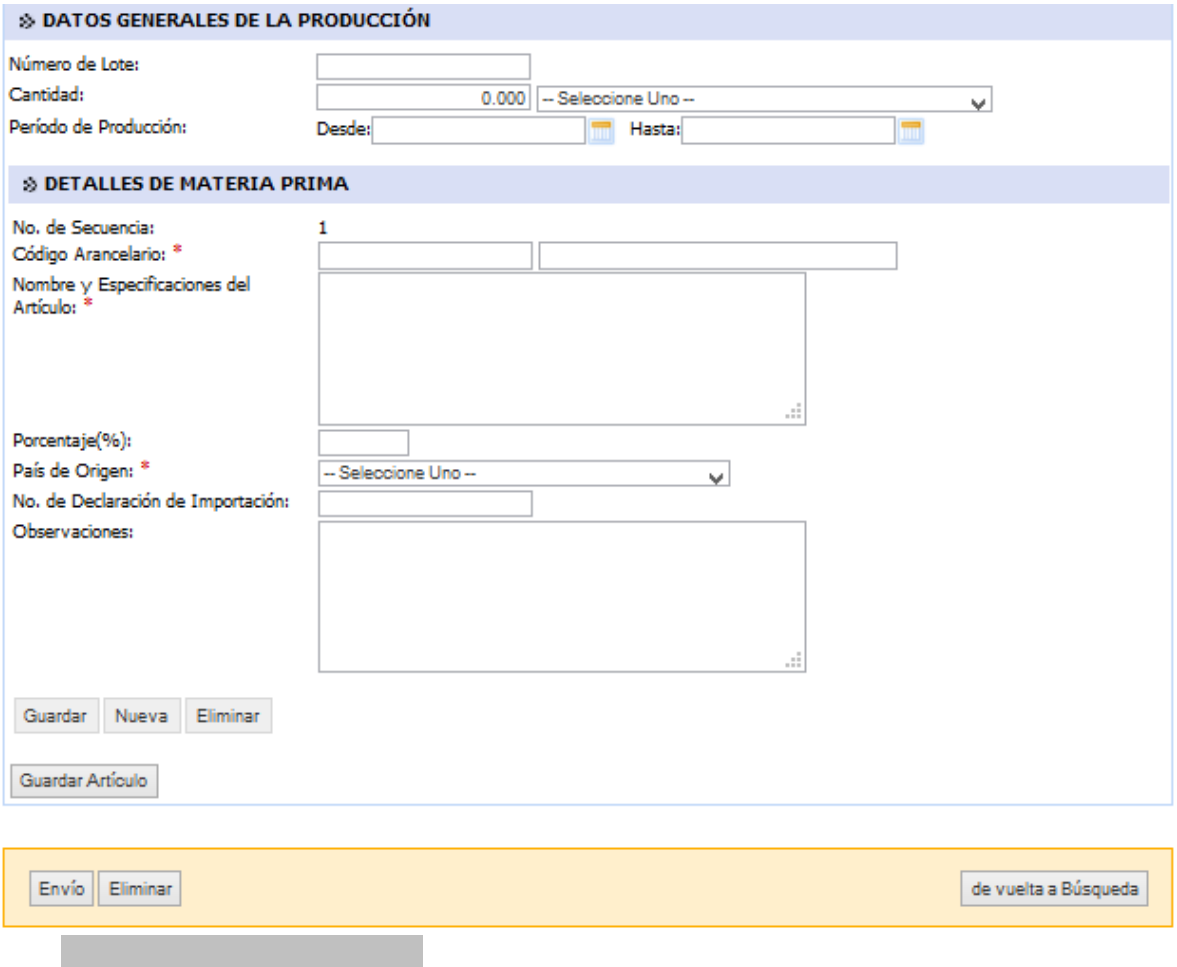

**Ventana de Detalles de Artículo**

6. Haga clic en **Guardar Articulo** para salvar los detalles de Artículo. Se mostrará un mensaje como el siguiente, indicando que la información de Artículo y Materia Prima se han guardado exitosamente.

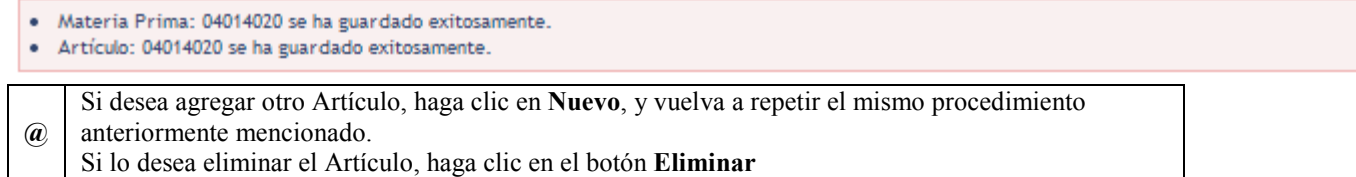

Para ver la lista de los artículos agregados, haga clic en el botón **Lista de Materia Prima** y se desplegará una pantalla como la siguiente, mostrando la lista de artículos agregada hasta el momento.

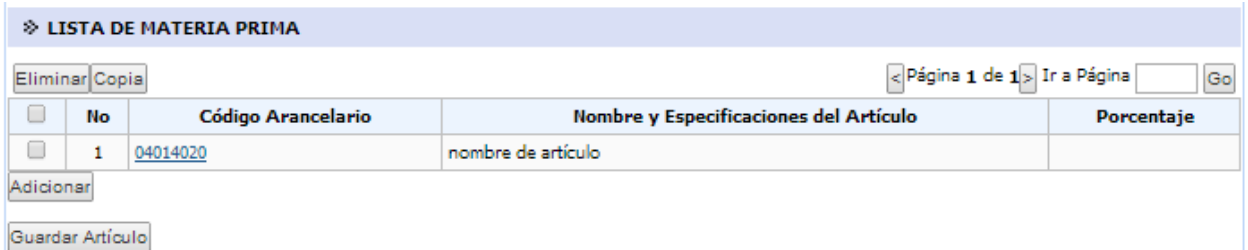

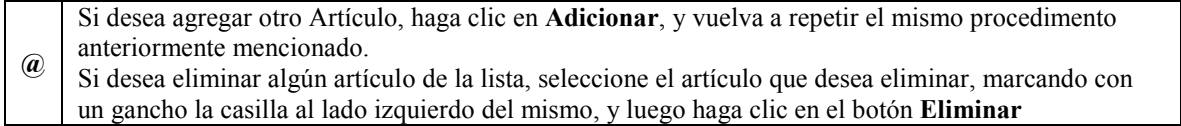

7. Haga clic en la pestaña **Documentos de Apoyo**. Se muestran la Lista de Documentos de Apoyo y la lista para Adjuntar Archivos.

#### Determinación de Origen

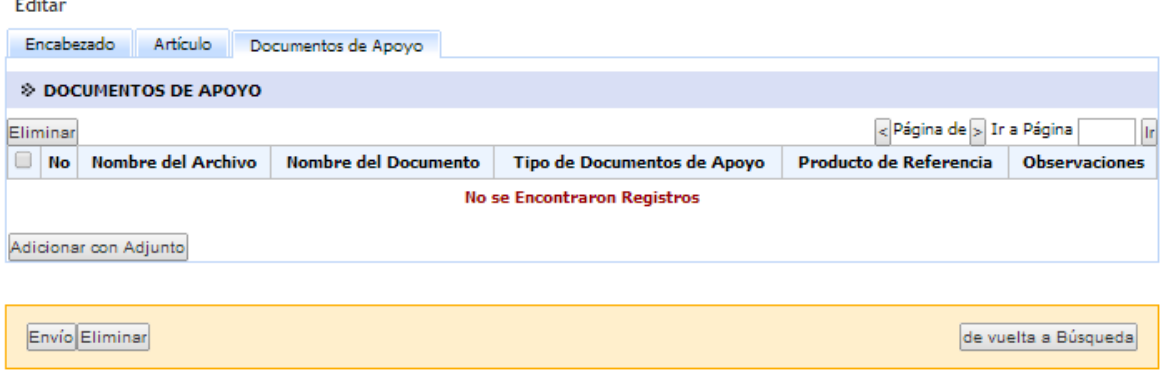

**Ventana de Documentos de Apoyo**

8. Haga clic en el botón de **Añadir con Archivo Adjunto** debajo de la sección de Lista de Documentos de Apoyo para elegir el archivo que desea cargar. Se muestra la página de Subida Del Documento.

### Determinación de Origen

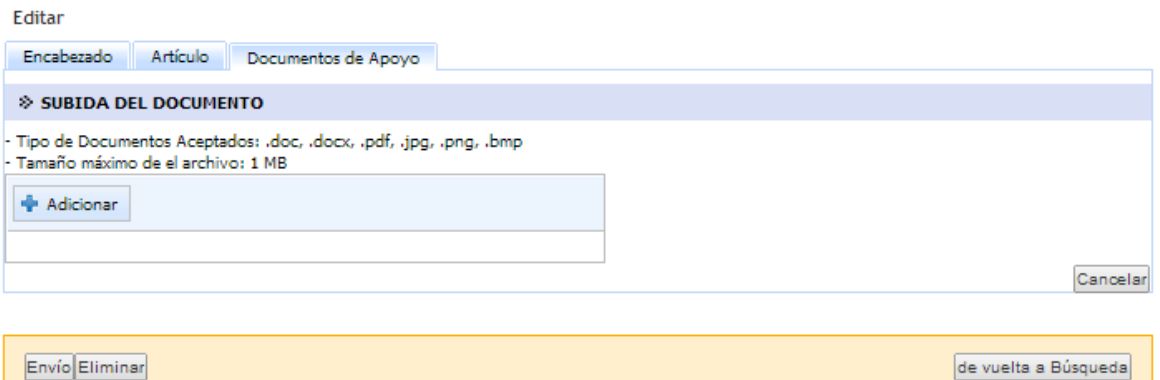

9. Haga clic en el botón **Adicionar** para abrir el cuadro de diálogo para la selección del archivo que desea adjuntar.

**NOTA:** Recuerde tipos de archivos aceptados son: .doc, .docx, .pdf, .jpg, .png, .bmp, y el tamaño máximo de archivo debe ser de 1 MB

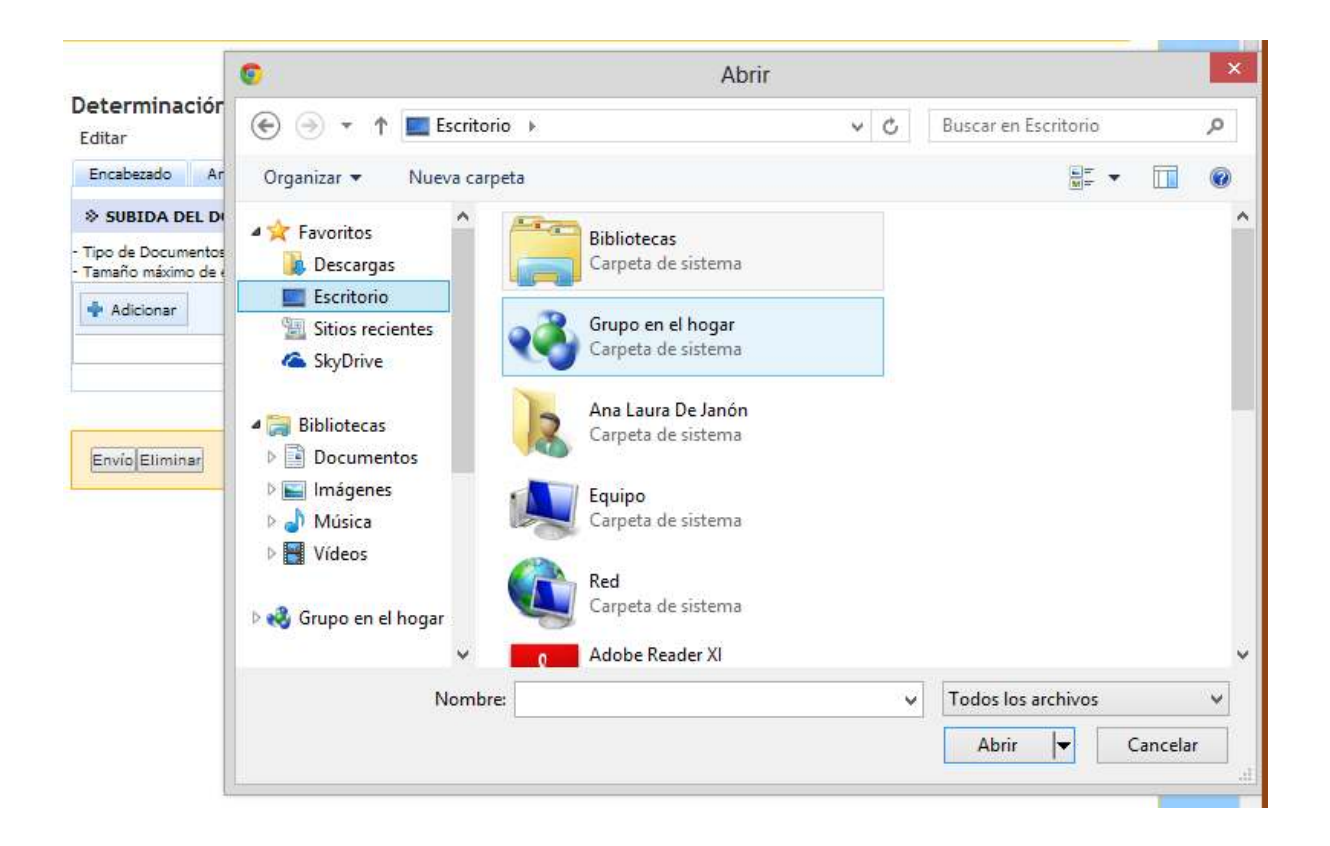

10. Luego de haber elegido el archivo que desea adjuntar, haga clic en el botón **Cargar** para adjuntar el documento seleccionado.

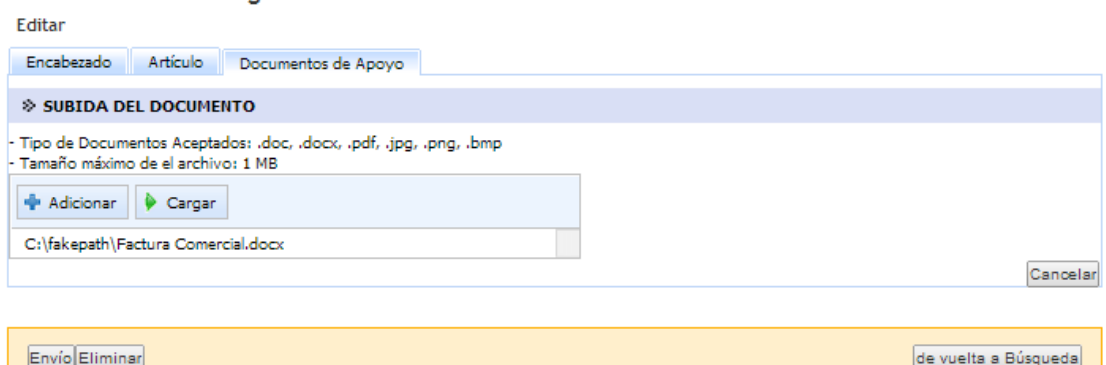

Determinación de Origen

#### 11. El archivo cargado aparecerá en la Lista de Documentos de Apoyo.

#### Determinación de Origen

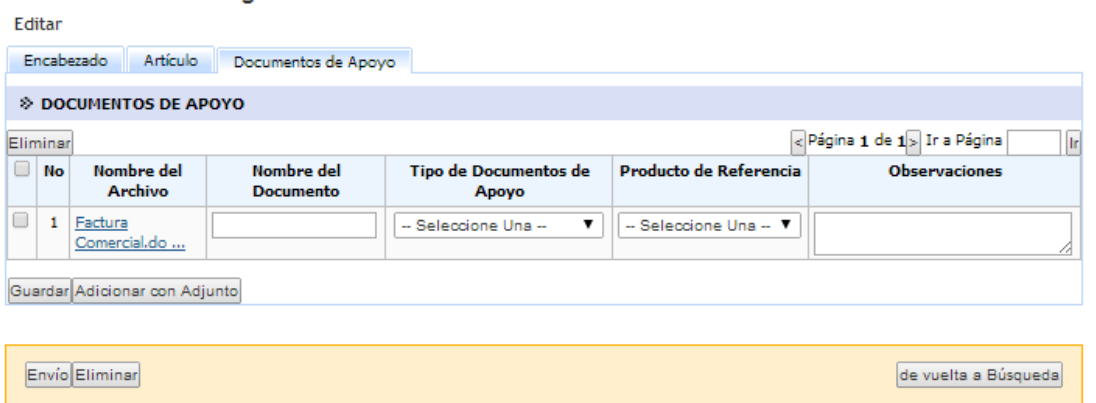

12. Ingrese la información requerida en los campos al lado del archivo. **Nombre del Documento** y **Tipo de Documento son campos Mandatorios.** 

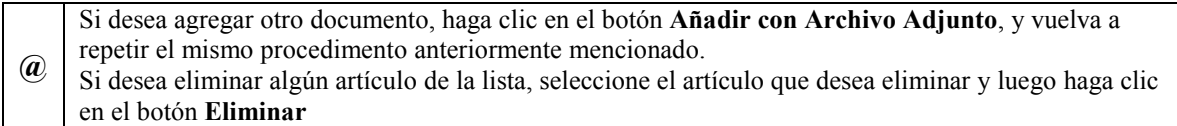

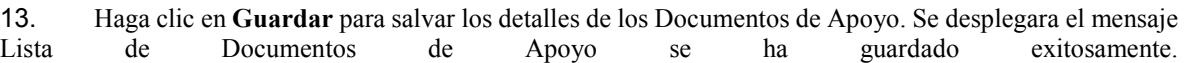

· Documentos de Apoyo: Lista de Documentos de Apoyo se ha guardado exitosamente.

14. Una vez haya revisado que la información es correcta, puede proceder a enviar la solicitud de Certificado de Origen haciendo clic en el botón **Enviar**. El sistema enviará un mensaje indicando que el Certificado de Origen fue completado con éxito, de la siguiente manera.

· Determinación de Origen: POD2014040803180 se ha enviado satisfactoriamente.

**@** Para imprimir haga clic en el botón **Imprimir**

## **Editar/actualizar la Determinación de Origen**

1. Buscar y hacer clic en el número de Determinación de Origen creado **POD2014031903018** 

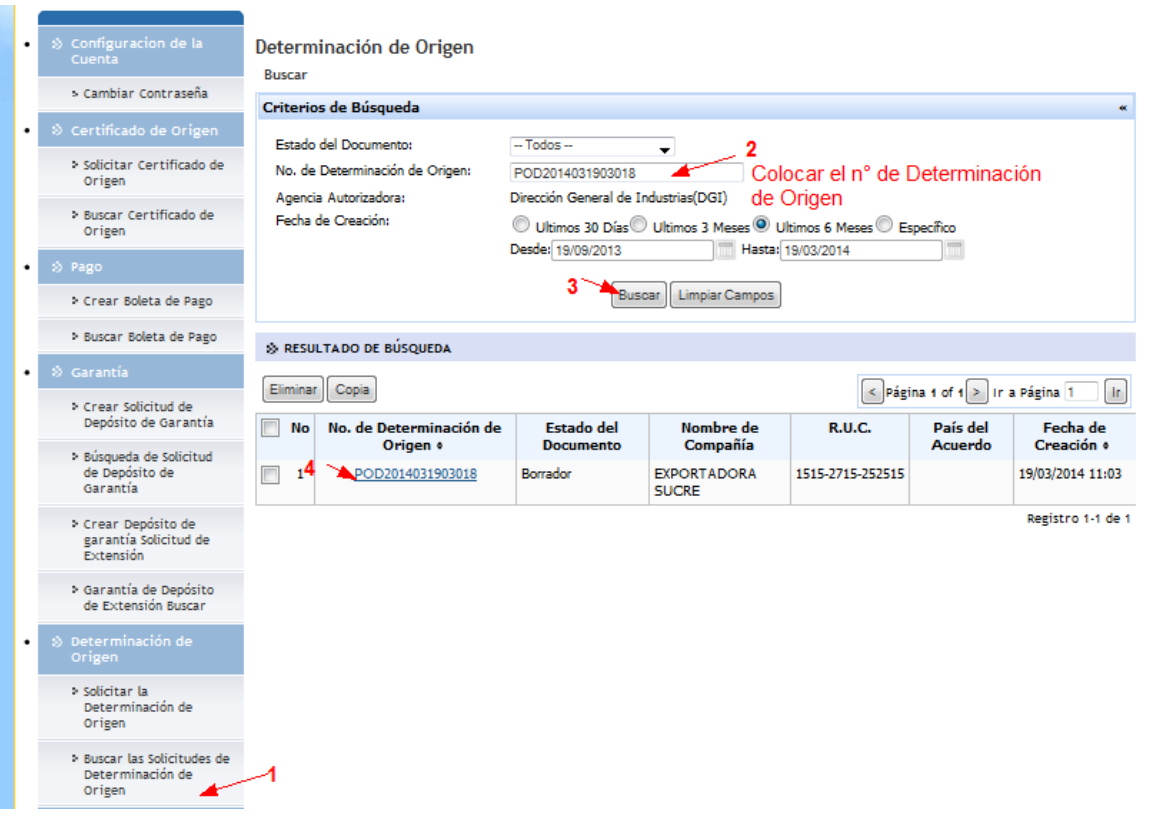

- 2. Editar la información necesaria correctamente en todas las pestañas,
	- *Pestaña de encabezado*

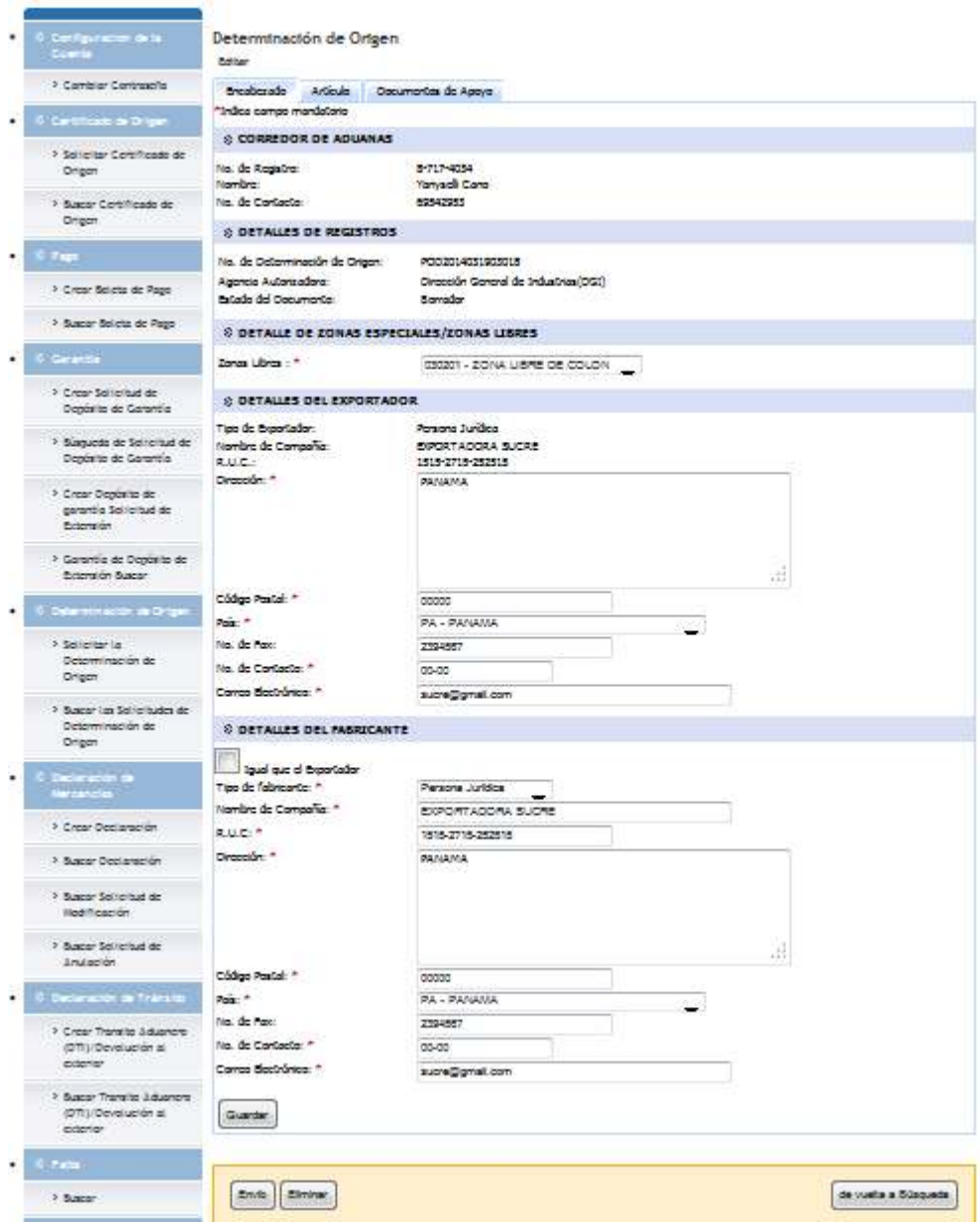

• *Pestaná de artículo*

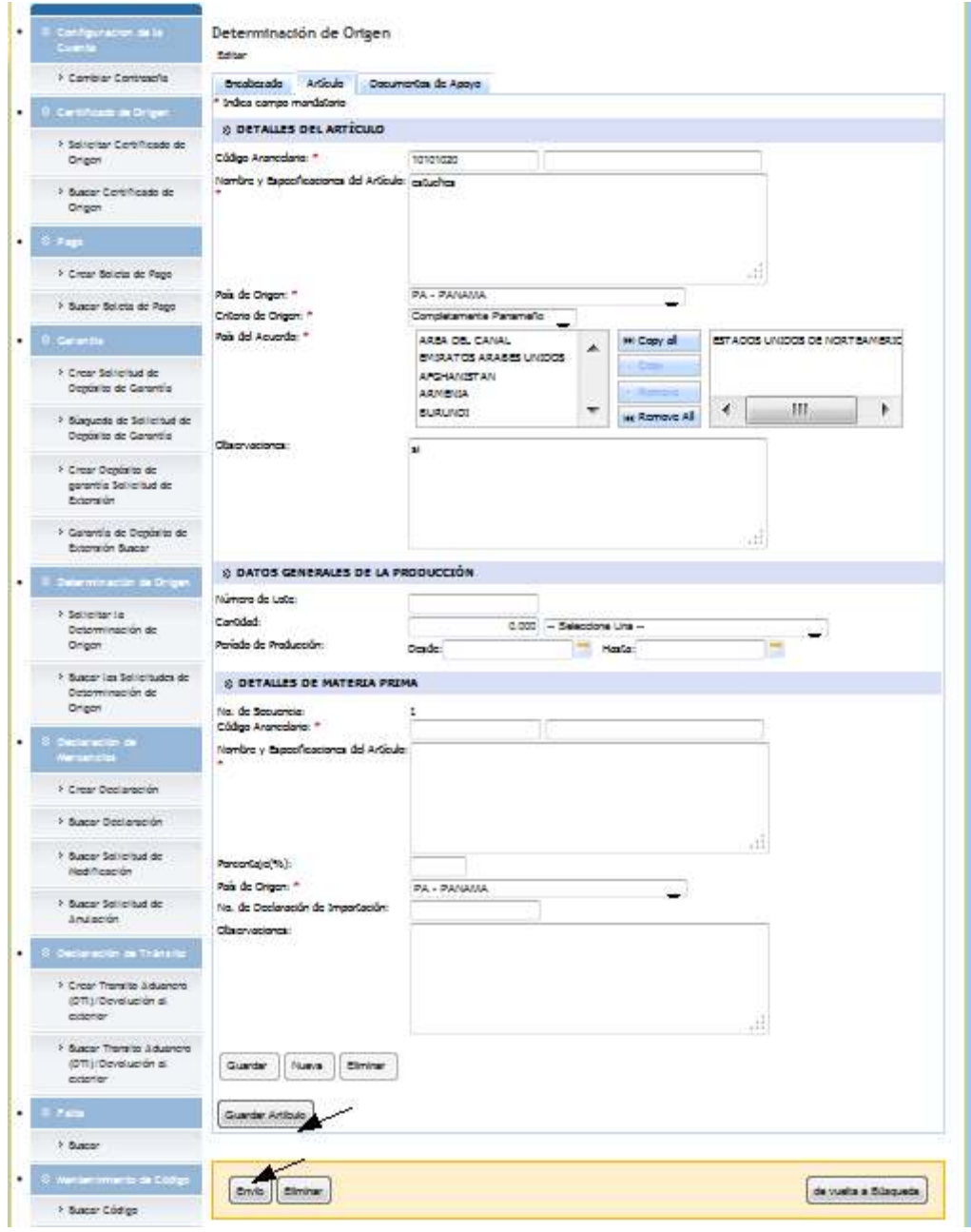

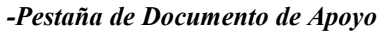

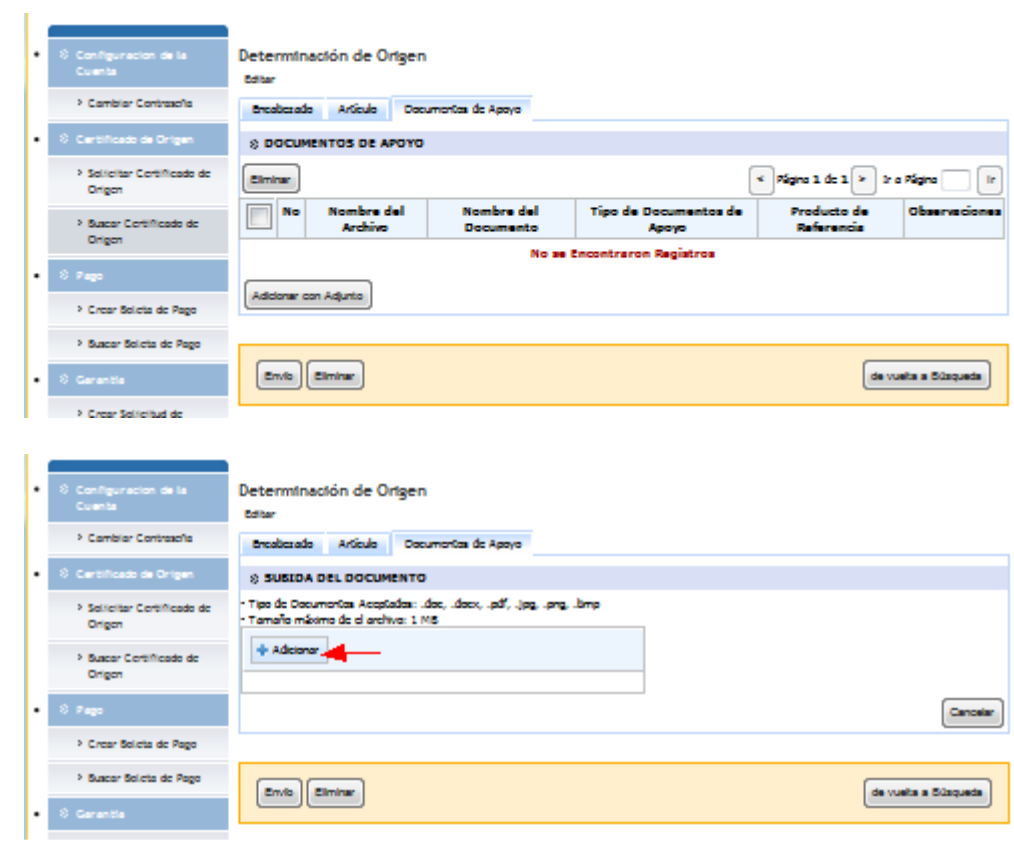

Luego guardar y enviar.

Nota: Este registro debe estar disponible para la aprobación del Oficial.

# **Capítulo 4: Búsqueda de Determinación de Origen por el comerciante/corredor.**

### **Búsqueda de una Determinación de Origen**

1. Una vez que haya ingresado en el sistema, desde la página principal de corredor, hacer clic en "Buscar Determinación de Origen"

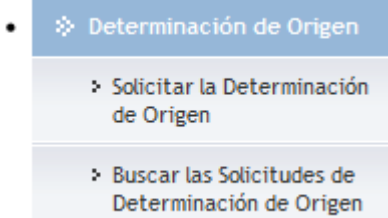

2. Introducir el intervalo de fecha deseada o requerida para la búsqueda y hacer clic en el número de Determinación de Origen con estado diferente a borrador.

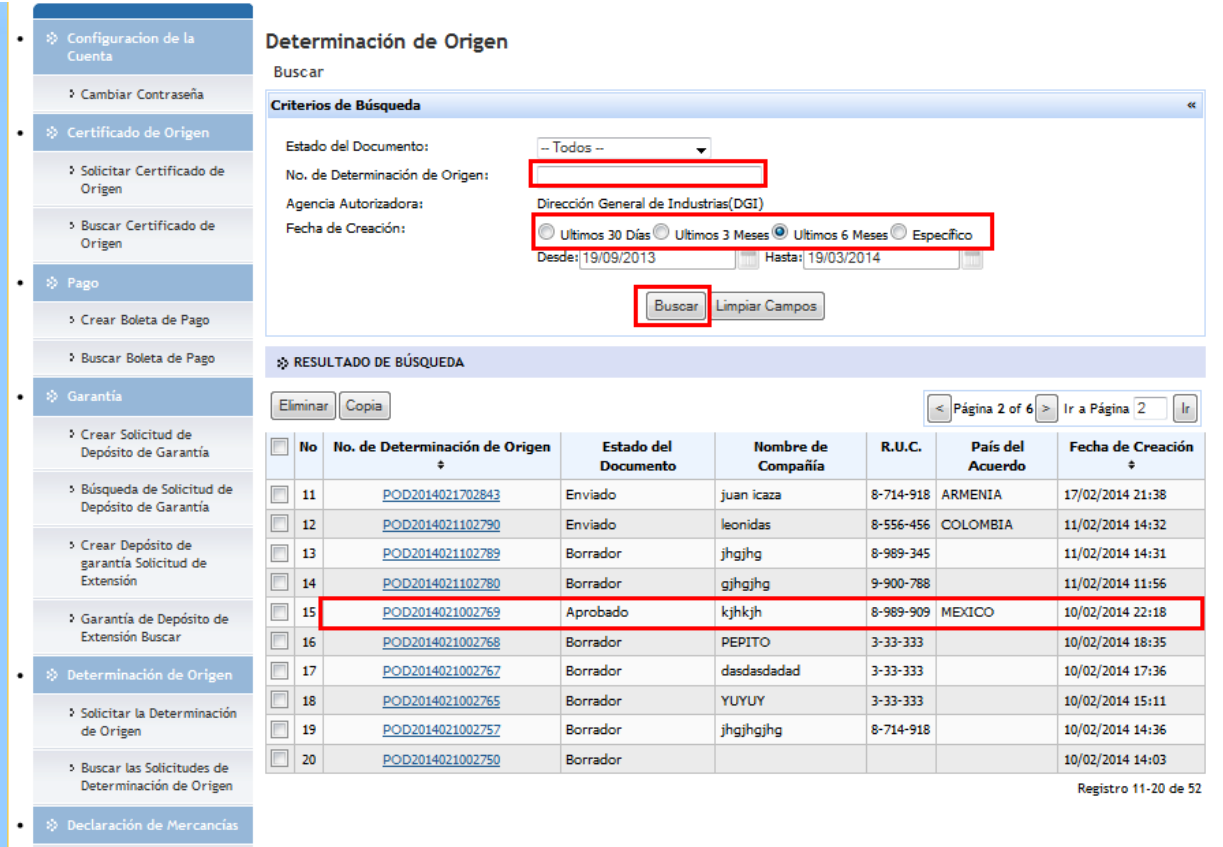

# **Capítulo 5: Cancelación de una Determinación de Origen**

## **Cancelación de una Determinación de Origen presentado**

1. Una vez que haya ingresado en el sistema, desde la página principal de corredor, hacer clic en "Buscar Determinación de Origen"

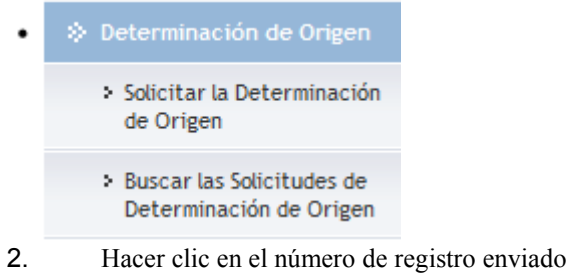

 $\mathbf{r}$ 

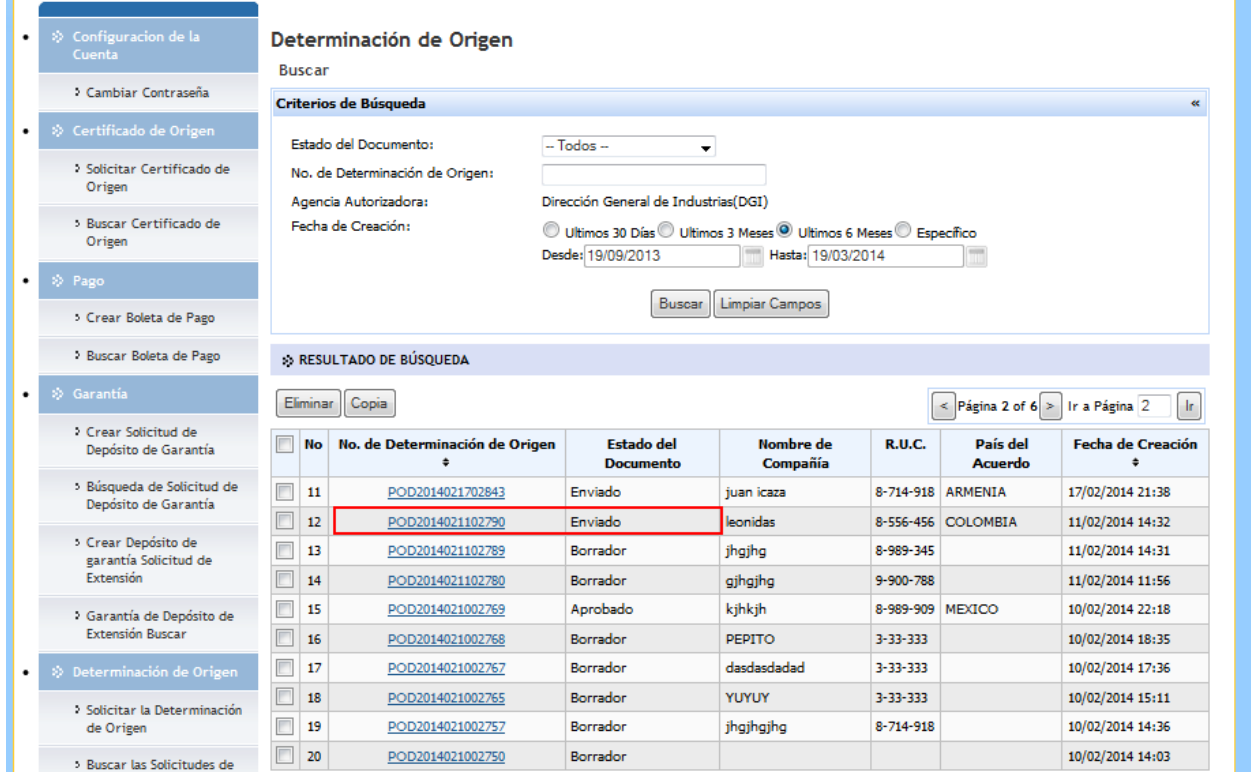

3. Hacer clic en el botón de cancelar.

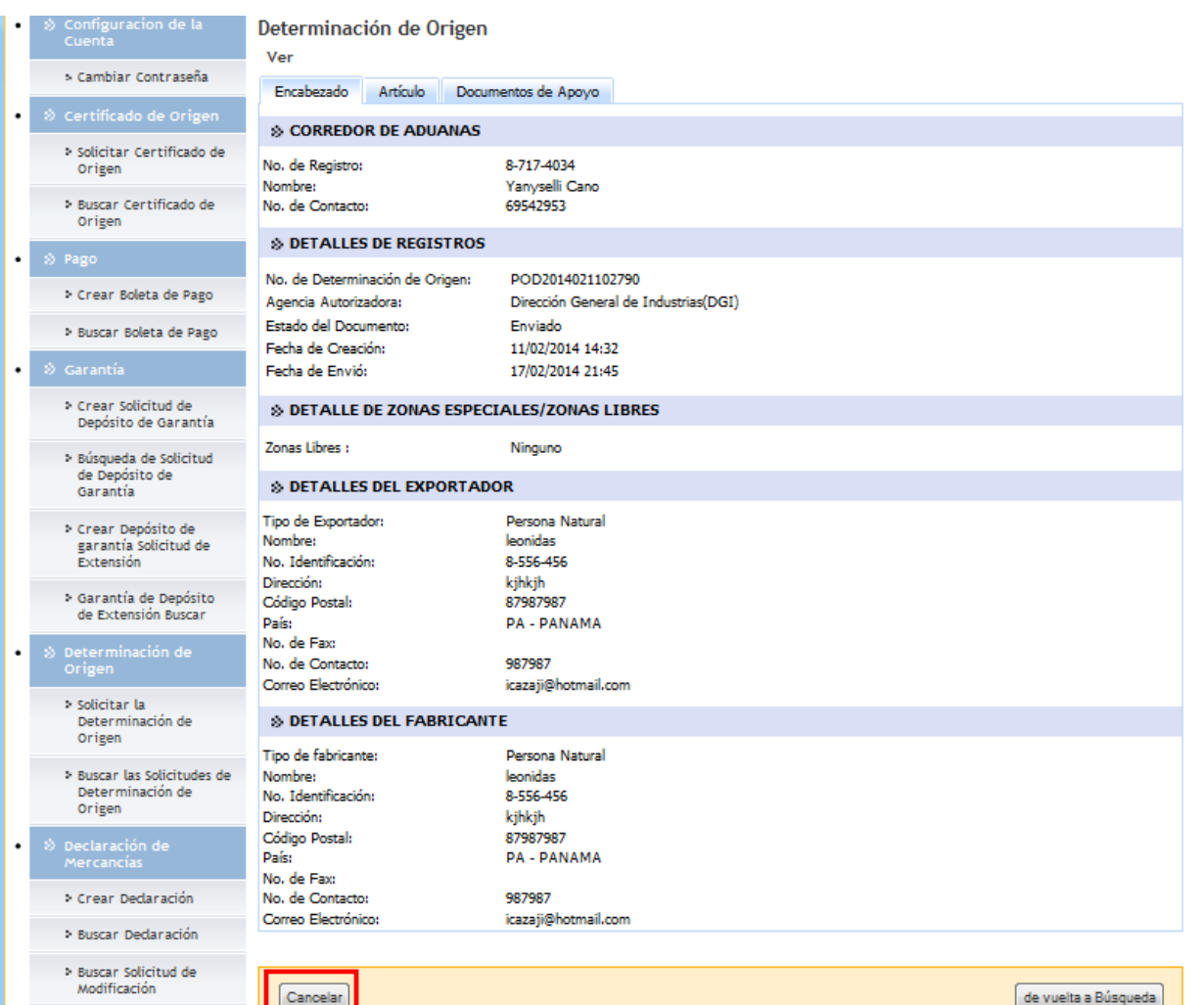

4. Aparecerá un cintillo indicando que le proceso de cancelación se realizó con éxito

· Determinación de Origen: POD2014021102790 se ha cancelado exitosamente.

## **Cancelación de una Determinación de Origen presentado y aprobado.**

- 1. Una vez que haya ingresado en el sistema, desde la página principal de corredor, hacer clic en "Buscar Determinación de Origen"
- → Determinación de Origen  $\bullet$

m.

- > Solicitar la Determinación de Origen
- > Buscar las Solicitudes de Determinación de Origen
- **2.** Hacer clic en el número de registro aprobado

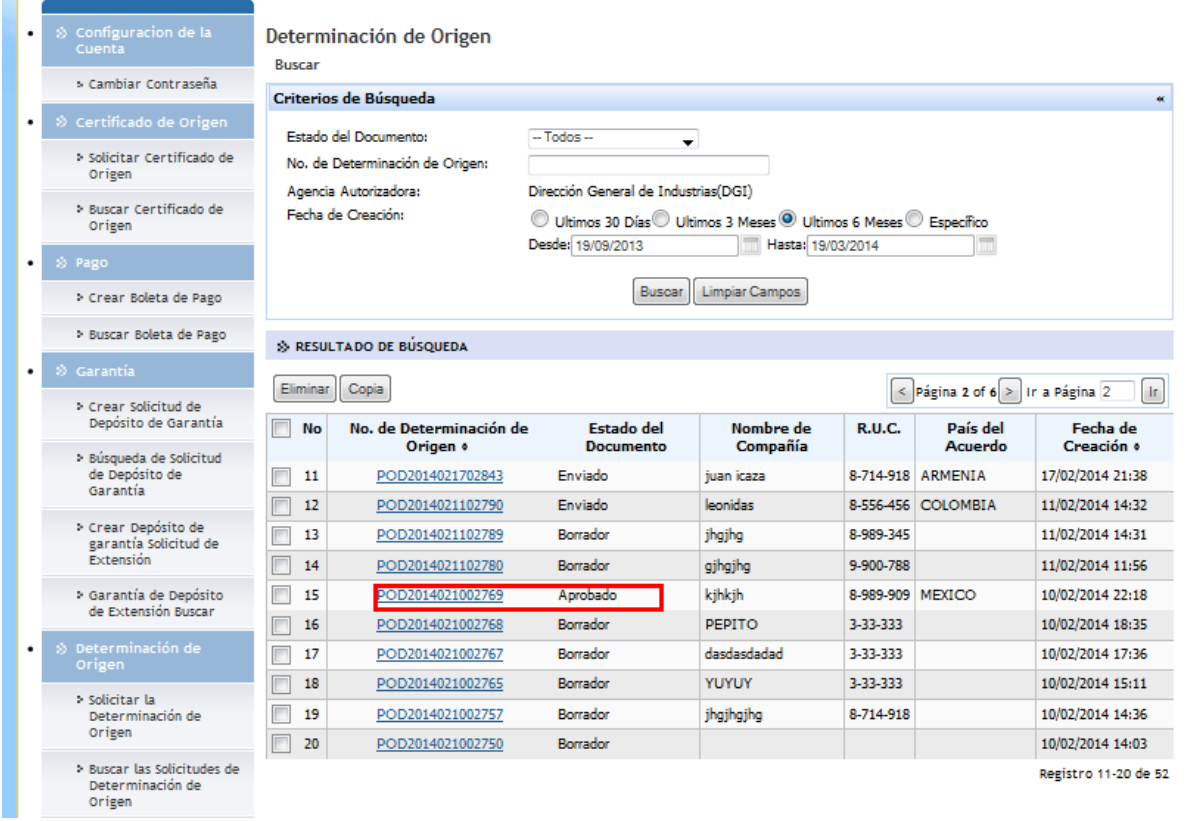

1. Una vez esté en la página de la Determinación de Origen seleccionada, el sistema no mostrará botón de "cancelar". El sistema no mostrará botón de cancelar Determinación de Origen con estado no presentado.

 $\_$  , and the set of the set of the set of the set of the set of the set of the set of the set of the set of the set of the set of the set of the set of the set of the set of the set of the set of the set of the set of th

**\_\_\_\_\_\_\_\_\_\_\_\_\_\_\_\_\_\_\_\_\_\_\_\_\_\_\_\_\_\_\_\_\_\_\_\_\_\_\_\_\_\_\_\_\_\_\_\_\_\_\_\_\_\_\_\_\_\_\_\_\_\_\_\_\_\_\_\_\_\_\_\_\_**

**@** El sistema mostrará botón de cancelar, solamente para registros en estado "presentado" por el rol de exportador/corredor.

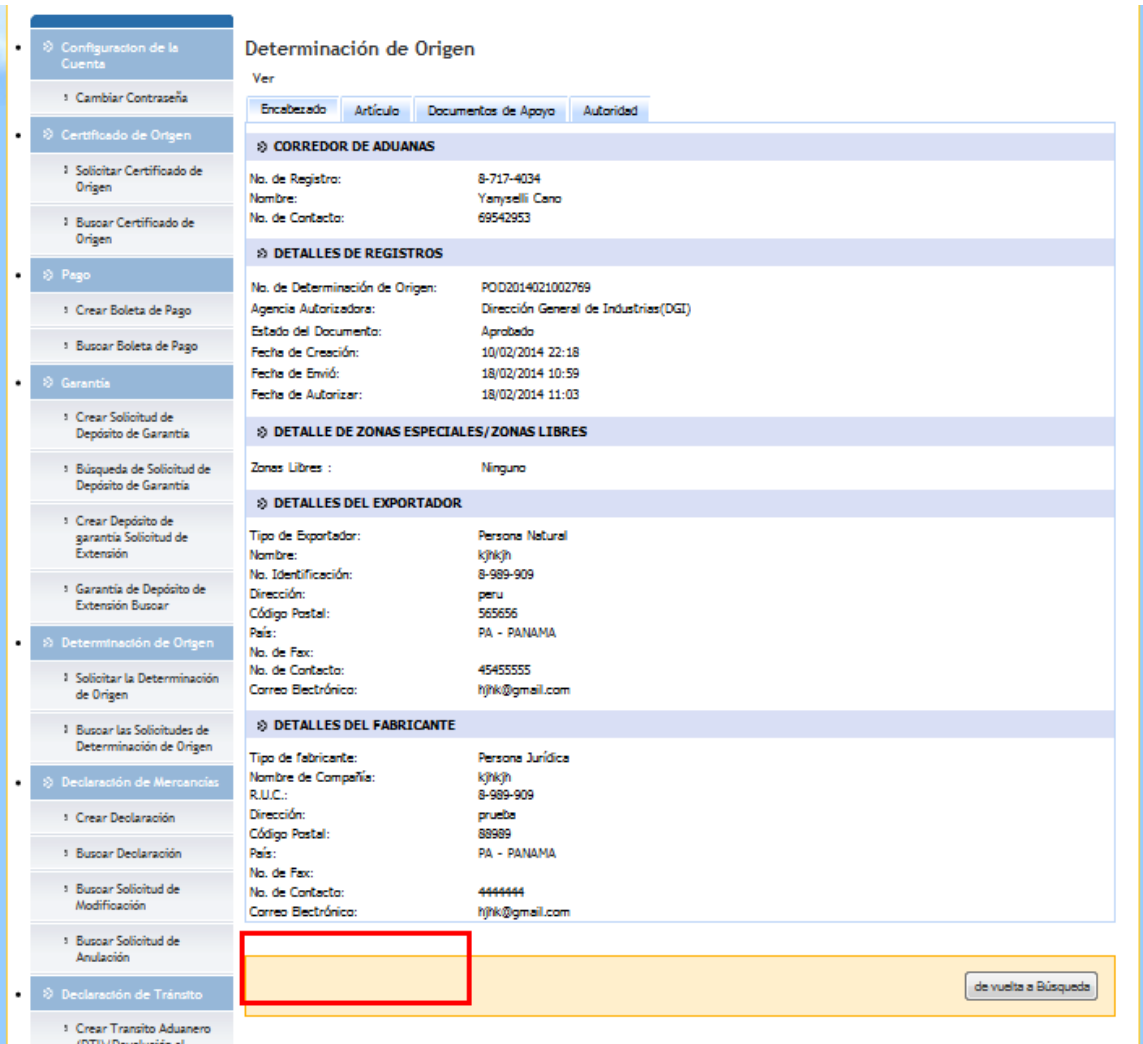

## **Copia de Determinación de Origen**

- 1. Una vez que haya ingresado en el sistema, desde la página principal de corredor, hacer clic en "Buscar Determinación de Origen"
- → Determinación de Origen > Solicitar la Determinación de Origen
	- > Buscar las Solicitudes de Determinación de Origen
- 2. De los resultados de la búsqueda, seleccionar un registro y hacer clic en copiar.

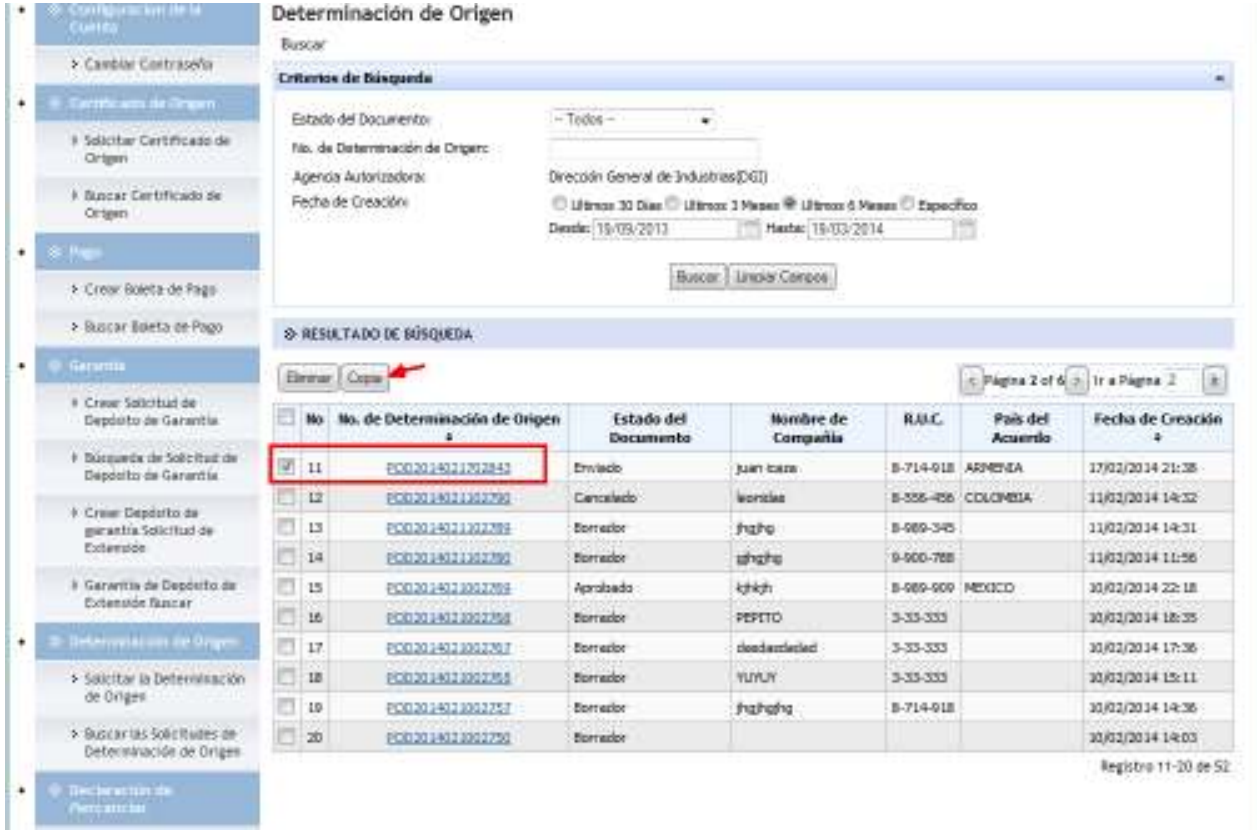

3. Luego aparecerá un cintillo con mensaje indicando que el proceso se ha realizado satisfactoriamente.

1 Determinación de Origen(s) se ha copiado satisfactoriamente

# **Capítulo 6: Eliminación de una Determinación de Origen**

## **Eliminación de una Determinación de Origen en estado borrador**

**1.** Una vez que haya ingresado en el sistema, desde la página principal de corredor, hacer clic en "Buscar las solicitudes de Determinación de Origen"

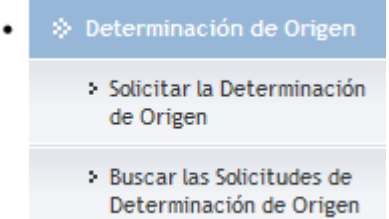

**2.** De los resultados de la búsqueda, seleccionar un registro en estado borrador y hacer clic en eliminar.

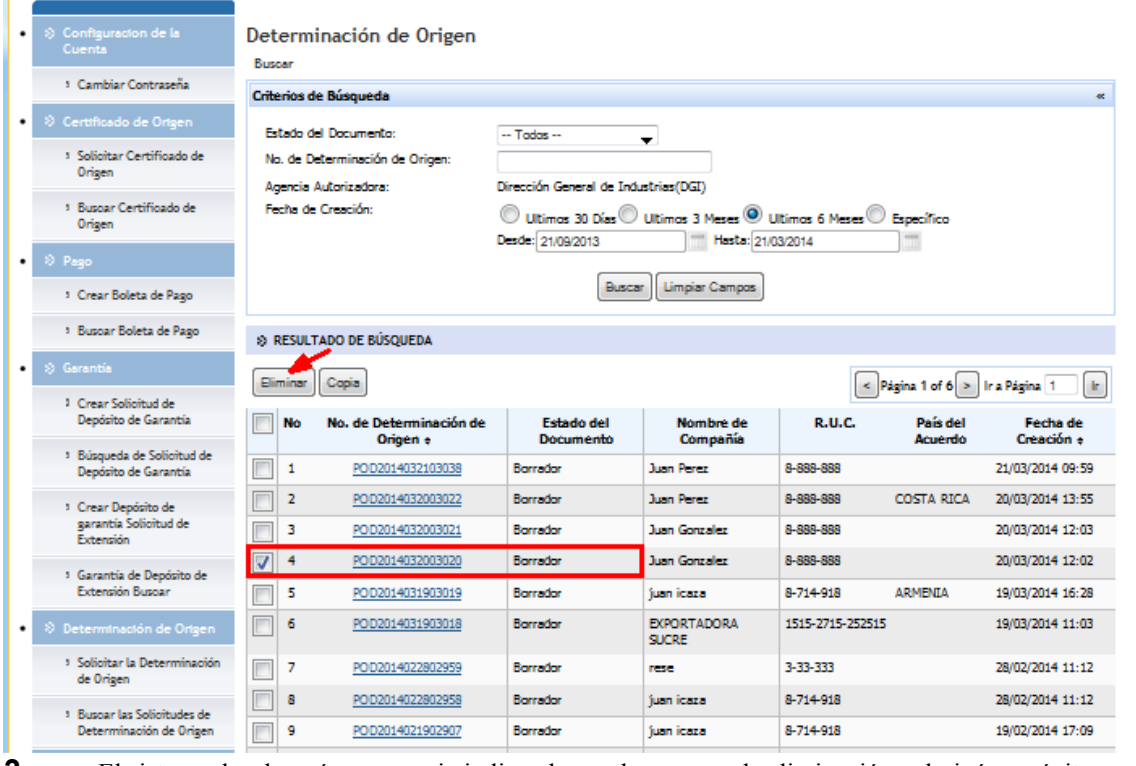

**3.** El sistema desplegará un mensaje indicando que le proceso de eliminación culminó con éxito, ejemplo:

1 Determinación de Origen(s) ha sido eliminada satisfactoriamente.

## **Eliminación de una Determinación de Origen en estado diferente a borrador**

**1.** Una vez que haya ingresado en el sistema, desde la página principal de corredor, hacer clic en "Buscar las solicitudes de Determinación de Origen"

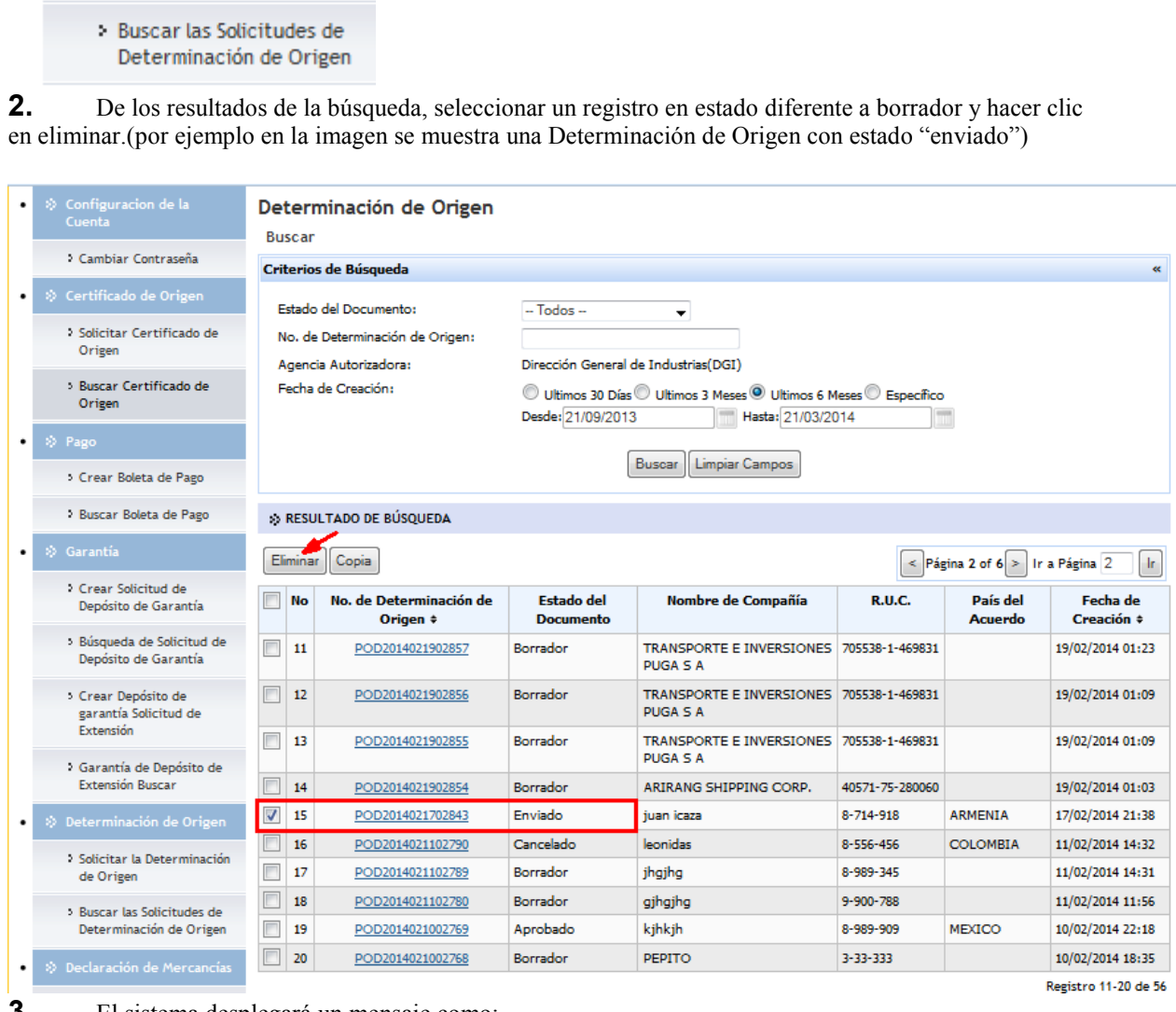

**3.** El sistema desplegará un mensaje como:

> Solicitar la Determinación

de Origen

Uno o más Determinación de Origen no pueden ser eliminados. El Sistema solo permite la eliminación en el modo Borrador

## **Eliminación múltiple registros de Determinación de Origen en estado borrador**

**1.** Una vez que haya ingresado en el sistema, desde la página principal de corredor, hacer clic en "Buscar las solicitudes de Determinación de Origen"

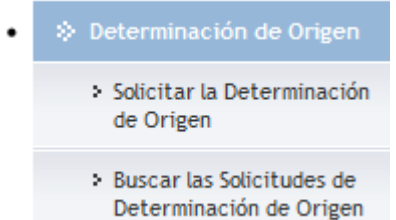

**2.** De los resultados de la búsqueda, seleccionar varios registros en estado borrador y hacer clic en eliminar.

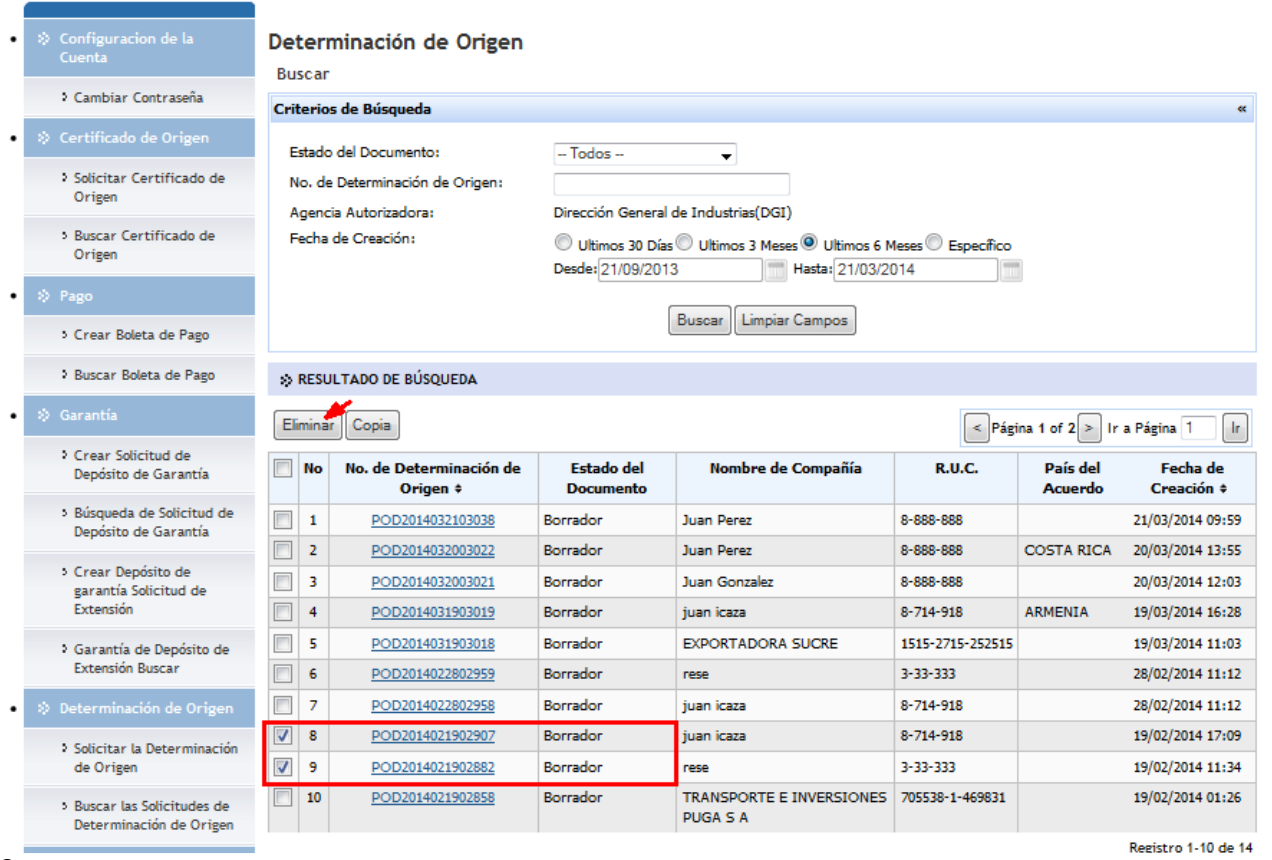

**3.** El sistema desplegará un mensaje indicando que le proceso de eliminación culminó con éxito, ejemplo:

2 Determinación de Origen(s) ha sido eliminada satisfactoriamente.

## **Eliminación múltiple de registros de Determinación de Origen en estado diferente a borrador**

**1.** Una vez que haya ingresado en el sistema, desde la página principal de corredor, hacer clic en "Buscar las solicitudes de Determinación de Origen"

### > Determinación de Origen

- > Solicitar la Determinación de Origen
- > Buscar las Solicitudes de Determinación de Origen

**2.** De los resultados de la búsqueda, seleccionar varios registros en estado diferente a borrador y hacer clic en eliminar.

**3.** El sistema desplegará un mensaje (en cualquiera de los casos) como:

Uno o más Determinación de Origen no pueden ser eliminados. El Sistema solo permite la eliminación en el modo Borrador

## **Editar/actualizar Determinación de Origen con estado diferente a borrador**

- **1.** Una vez que haya ingresado en el sistema, desde la página principal de corredor, hacer clic en "Buscar las solicitudes de Determinación de Origen"
- → Determinación de Origen
	- > Solicitar la Determinación de Origen
	- > Buscar las Solicitudes de Determinación de Origen

**2.** De los resultados de la búsqueda, seleccionar un registro en estado borrador actualizar o editar la información que requiera y hacer clic en "enviar".

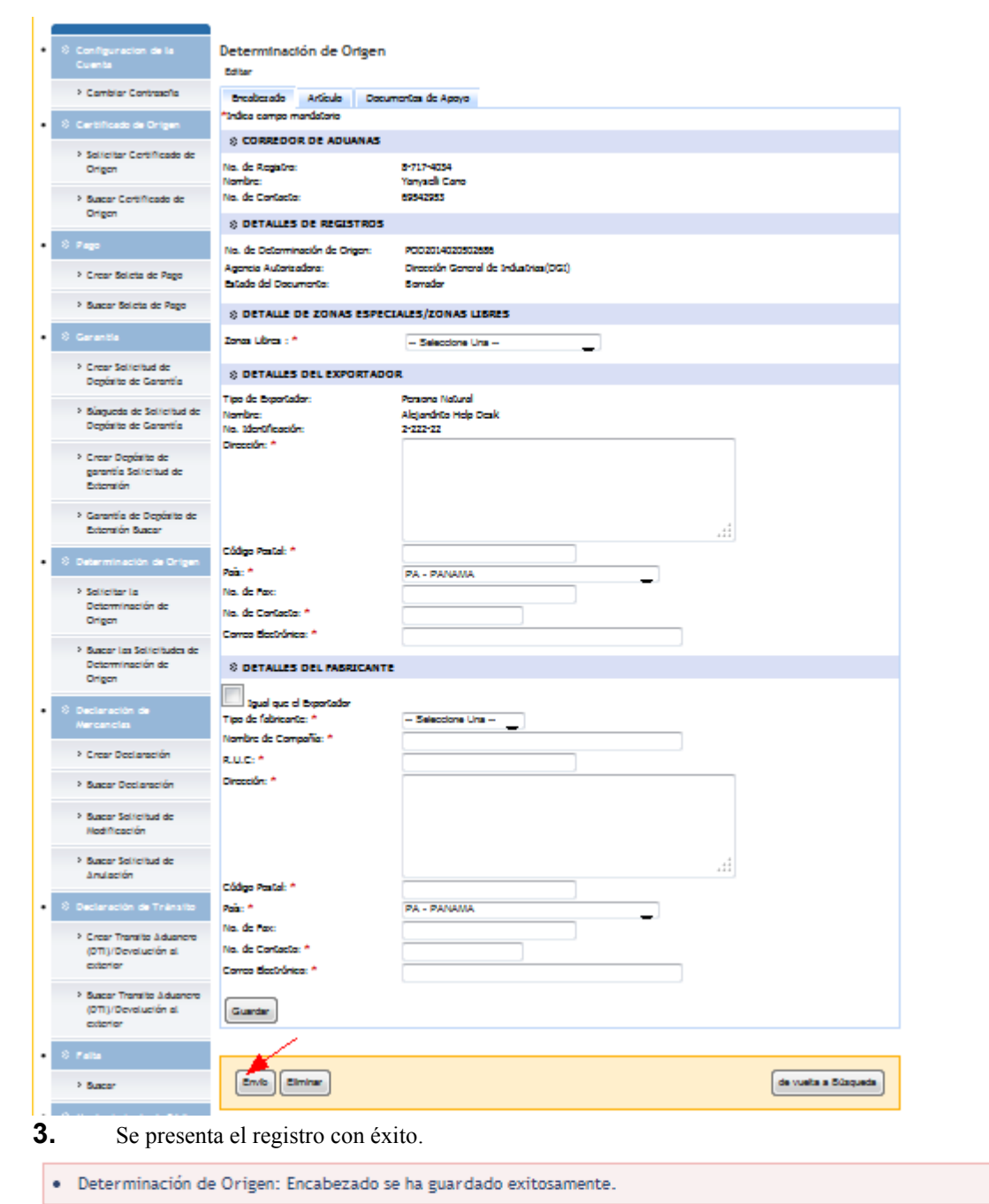